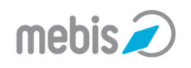

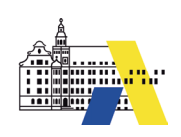

## **02. Benutzerprofil**  $^{02}$

Nach der Anmeldung in mebis, sollten jeder als erstes sein Initialpasswort ändern und evtl. seine E-Mail-Adresse eintragen. Nach einer Heirat können Sie dort Ihren Namen ändern, jedoch nicht den Benutzernamen. Dies kann auch nicht der Support. Durch eine Änderung des Benutzernamens würde ein neuer Zugang entstehen und der Nutzer hätte dann keinen Zugang mehr zu seinen bisherigen Kursen. Wird jedoch ein neuer Benutzername gewünscht, dann wäre der Schuljahreswechsel ein guter Zeitpunkt, da zum neuen Schuljahr alle Kurse zurückgesetzt werden und damit keine Daten verloren gehen.

Wechseln Lehrer an eine andere Schule, dann löschen Sie bitte **nicht** deren Zugänge an Ihrer Schule. Der Lehrer sollte statt dessen einen Schulwechsel beantragen. Kurse, die er an seiner zukünftigen Schule wieder einsetzen möchte, kann er sichern und an seiner neuen Schule wiederherstellen oder über den Punkt Kursbereich in den Einstellungen an seine neuen Schule umziehen. Wie Kurse gesichert und wiederhergestellt werden können, lesen Sie bitte in den entsprechenden Tutorials im Infoportal in der Rubrik Verwaltung.

Wechseln Sie als mebis-Koordinator die Schule, dann stellen auch Sie einen Schulwechselantrag an Ihre neue Schule nach dem gleichen Muster. Zusätzlich kann Ihre bisherige Schule einen neuen mebis-Koordinator benennen. Dies soll die Schulleitung per E-Mail an den Support unter Angabe der Schulnummer, des bisherigen und des zukünftigen mebis-Koordinators (bitte eine E-Mail-Adresse mit angeben) melden. Der Support übernimmt dann die Rechtezuweisung. Ob Sie an Ihrer neuen Schule wieder die Rolle mebis-Koordinators erhalten können, hängt von der neuen Schule ab.

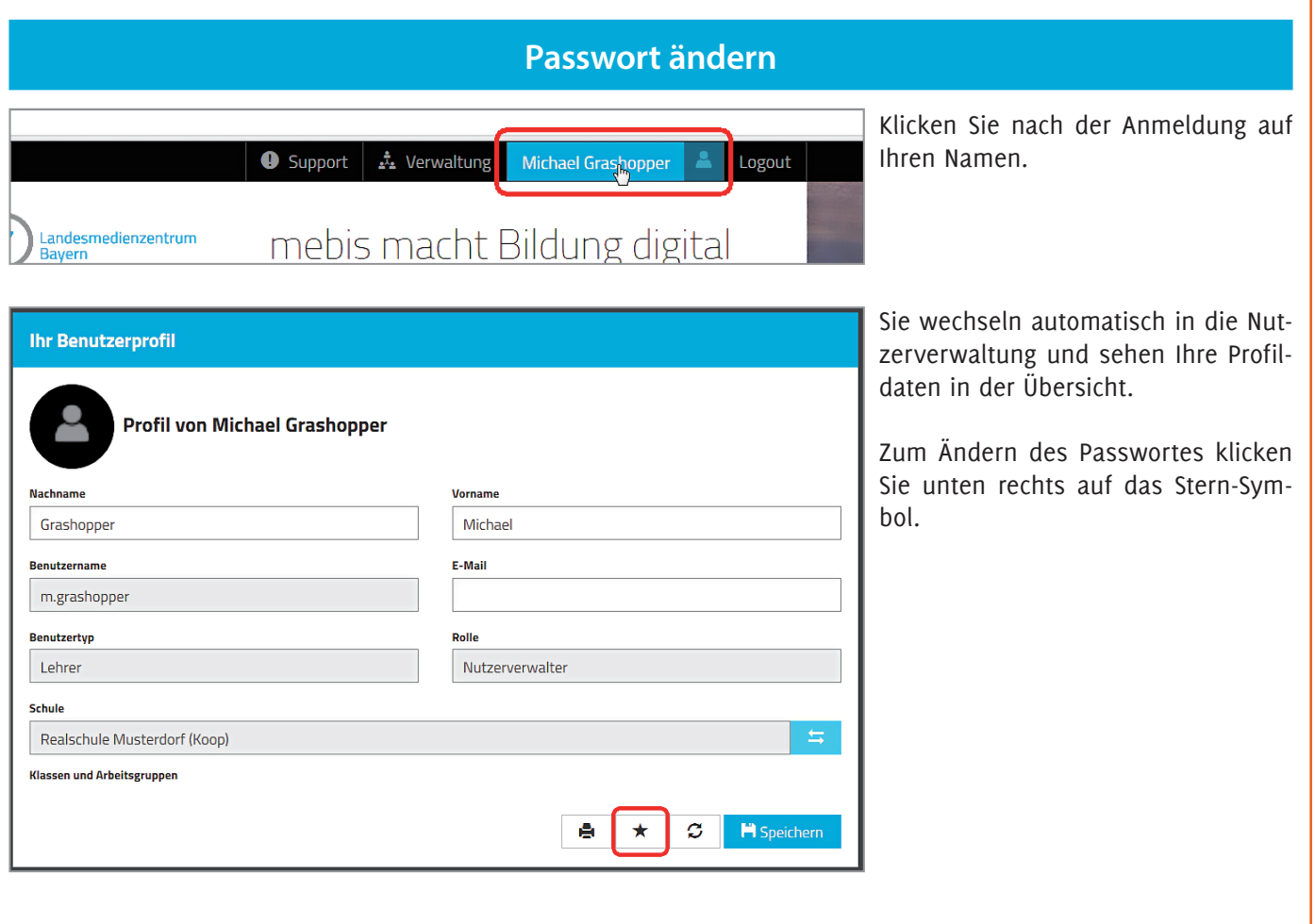

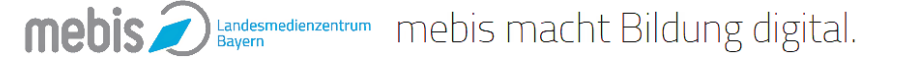

![](_page_1_Picture_1.jpeg)

**02**

![](_page_1_Picture_99.jpeg)

Geben Sie Ihr bisheriges Passwort ein und erstellen Sie ein neues. Beachten Sie dabei den Hinweis auf die Zeichen, die Ihr Passwort nicht enthalten darf.

Wiederholen Sie Ihr neues Passwort und klicken Sie dann auf die Schaltfläche Speichern.

![](_page_1_Picture_100.jpeg)

Nach dem Speichern erhalten Sie eine Erfolgsmeldung. Ihr Passwort wurde geändert.

## **Wichtiger Hinweis:**

Passwörter müssen regelmäßig geändert werden. Für Lehrer beträgt diese Frist 7 Monate, für Schüler 13 Monate und für Grundschüler 4 Jahre. Ist im Profil eine E-Mail-Adresse eingetragen, erhalten Sie eine Erinnerungsmail vor Ablauf dieser Frist.

## **Schulwechsel**

![](_page_1_Picture_101.jpeg)

Wechseln Sie Ihre Schule, dann klicken Sie in Ihrem Benutzerprofil beim Namen Ihrer bisherigen Schule auf das Symbol mit den zwei Pfeilen.

![](_page_2_Picture_0.jpeg)

**ishopper** 

.<br>Schulwechsel an

**RS** 

![](_page_2_Picture_2.jpeg)

 $RS$ 

**RS** 

**RS** 

Es erscheint rechts eine Liste aller in mebis verfügbaren Schulen der gleichen Schulart wie Ihre bisherige Schule. Wird Ihre neue Schule nicht im oberen Teil der Liste angezeigt oder wechseln Sie in eine andere Schulart, dann klicken Sie oben rechts auf das Filtersymbol.

![](_page_2_Picture_179.jpeg)

**Bavarian Freundorf School** 

Betatest-Realschule 1

AI P

Geben Sie den Namen Ihrer neuen Schule  $\bullet$  ein und klicken Sie dann auf die Schaltfläche Filter anwenden. Wechseln Sie zu einer anderen Schulart klicken Sie zusätzlich in das Kästchen bei ALLE SCHULARTEN  $\bigotimes$  und starten dann die Suche.

Klicken Sie auf die Schaltfläche FILTER zurücksetzen  $\Theta$ , werden Ihnen alle Schulen aller Schularten angezeigt, die in mebis angemeldet sind.

![](_page_2_Figure_7.jpeg)

Ziehen Sie Ihre neue Schule in das linke Fenster. Dabei wird Ihre bisherige Schule in das rechte Fenster verschoben.

Geben Sie eine Begründung des Schulwechsels für den mebis-Koordinator Ihrer neuen Schule in das entsprechende Feld ein  $\bullet$  und klicken Sie danach auf die Schaltfläche Spei- $CHERN$ <sup>2</sup>

![](_page_2_Picture_10.jpeg)

**02**

mebis bayern mebis macht Bildung digital.

![](_page_3_Picture_0.jpeg)

![](_page_3_Picture_1.jpeg)

ш

Bild auswählen

**02**

![](_page_3_Picture_106.jpeg)

Sie erhalten eine Erfolgsmeldung und den Hinweis, dass der mebis-Koordinator der Zielschule den Antrag noch bewilligen muss.

## **Profilbild ändern**

 $\overline{\mathbf{x}}$ 

ı

![](_page_3_Picture_6.jpeg)

Möchten Sie Ihr Profilbild ändern, dann fahren Sie mit dem Mauspfeil an Ihr bisheriges Bild.

Es erscheint ein Symbol mit einem Stift. Klicken Sie es an.

Sie erhalten eine Auswahl möglicher Profilbilder. Aus Datenschutzgründen ist es leider nicht möglich eigene Bilder hochzuladen.

Wählen Sie das gewünschte Profilbild auf und klicken Sie auf die Schaltfläche Auswählen.

![](_page_3_Picture_11.jpeg)

mebis D Landesmedienzentrum mebis macht Bildung digital.

![](_page_4_Picture_0.jpeg)

![](_page_4_Picture_2.jpeg)

**Benutzerprofil** 

![](_page_4_Picture_28.jpeg)

![](_page_4_Picture_4.jpeg)